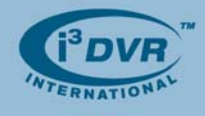

## **Re: Installing/Uninstalling SRX-Pro Server software**

To all of our customers and partners;

If you would like to manually upgrade SRX-Pro Server software to a newer version, uninstall the old version, delete **i3Pro Server** folder from the hard drive and install the new version of the software afterwards. The new software can be found on our FTP site at http://files.123ip.com

Please call our tech support at 1-877-877-7241 to receive user name and password for login.

If installing the SRX-Pro software for the first time, **ignore steps 1-8.**

- **1.** Take note of any special settings, channel names, system schedules, user accounts, etc. If applicable, note the IP address and the site code. Also, find out the current software version by accessing **Help -> About** menu.
- **2.** Make sure the SRX-Pro Server is in Live Mode. If not, click the Live Mode button first. Exit the SRX-Pro Server software by pressing **Ctrl+Alt+Shift+F4**.
- **3.** Click the **Start** button on the Desktop and go to the Control Panel.
- **4.** In the Control Panel window, double-click on **Add or Remove Programs** icon.

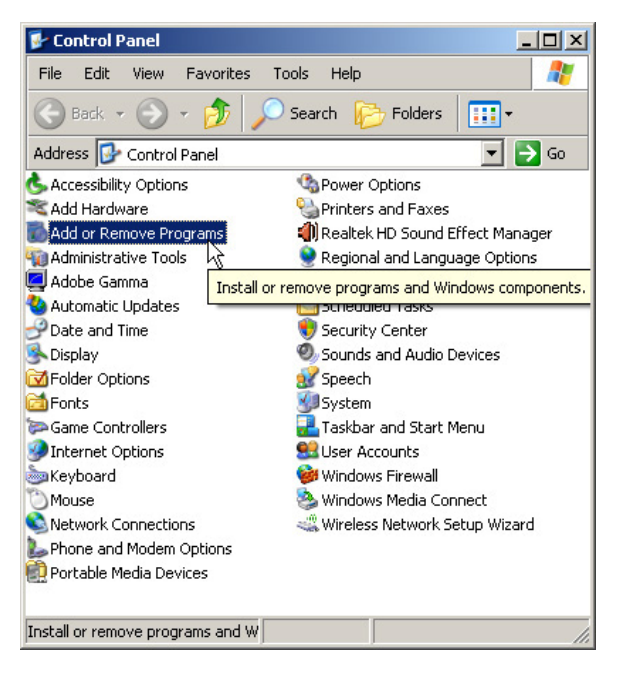

**5.** Select **SRX-Pro Server** in the list of the programs and click **Remove**.

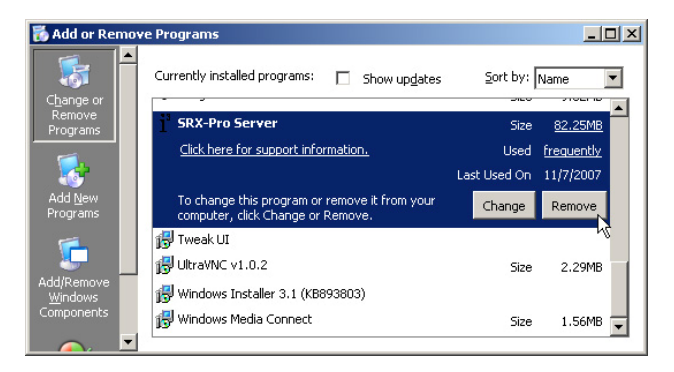

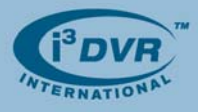

**6.** Click **Yes** in the confirmation window and wait while the program is being uninstalled from the DVR.

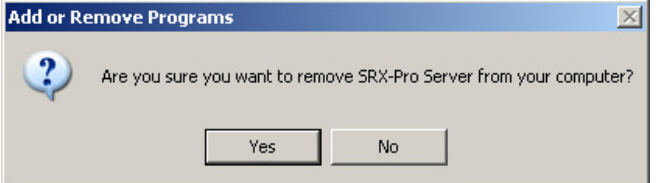

- **7.** Close Add or Remove Programs window. Close the Control Panel window.
- **8.** Remove **i3Pro Server** folder from the computer (usually drive C:\) by right clicking on the folder and selecting **Delete**. **DO NOT DELETE THE BACKUP FOLDERS.** (usually drive D:\)

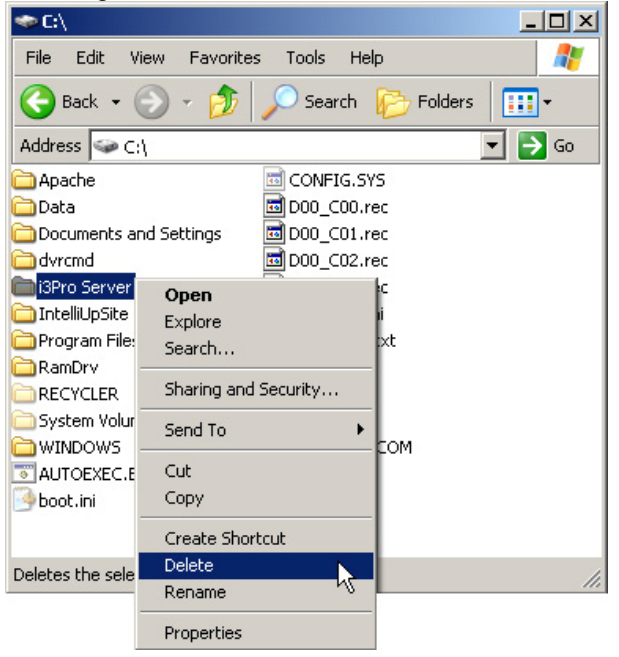

- **9.** Insert the CD with the latest software into the CDROM drive or locate the folder with the new software version if downloaded from our FTP site (http://files.123ip.com).
- **10.** Locate the SRX-Pro Server installation file: **Setup.exe** and double-click it to initiate the installation.

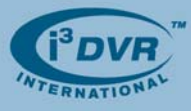

**11.** In the installation Welcome screen, click **Next**.

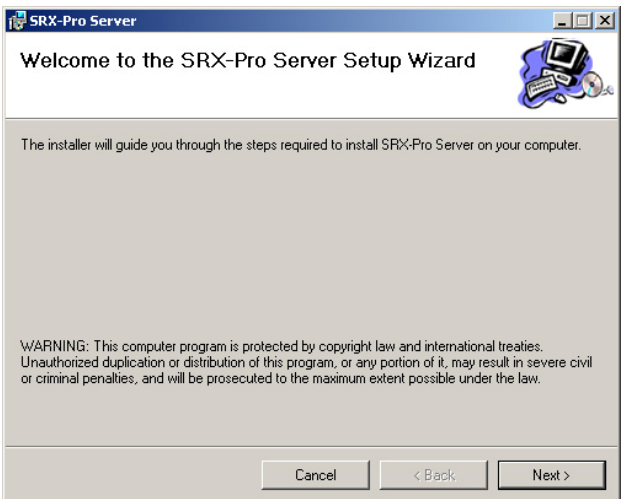

**13.** In Select Installation Folder screen, select installation drive and folder by clicking **Browse...** or keep the default installation folder. Depending on whether local PC has multiple users, select either **Everyone** or **Just me** radio button to determine who will be using SRX-Pro Server software, then click **Next**.

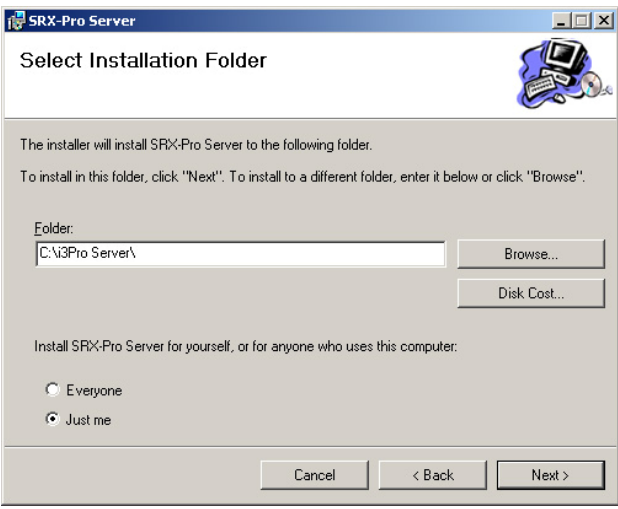

**12.** In the License Agreement screen, scroll down to the end of the document to familiarize yourself with i³ Software License Agreement. Select **I Agree** radio button and click **Next** to proceed with the installation

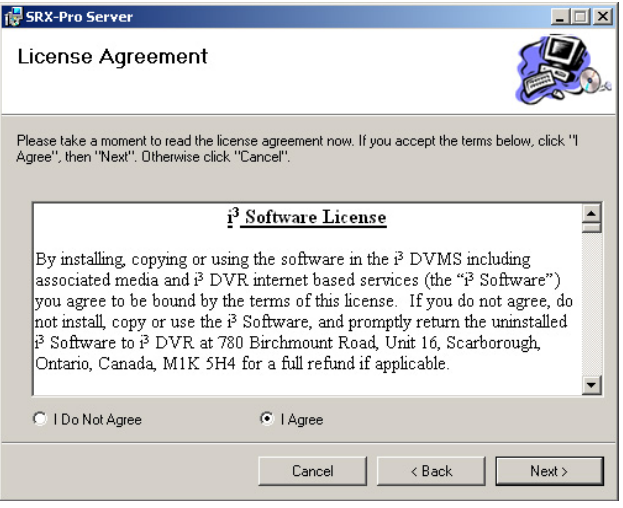

**14.** In Confirm Installation screen, click **Next** to proceed with the installation.

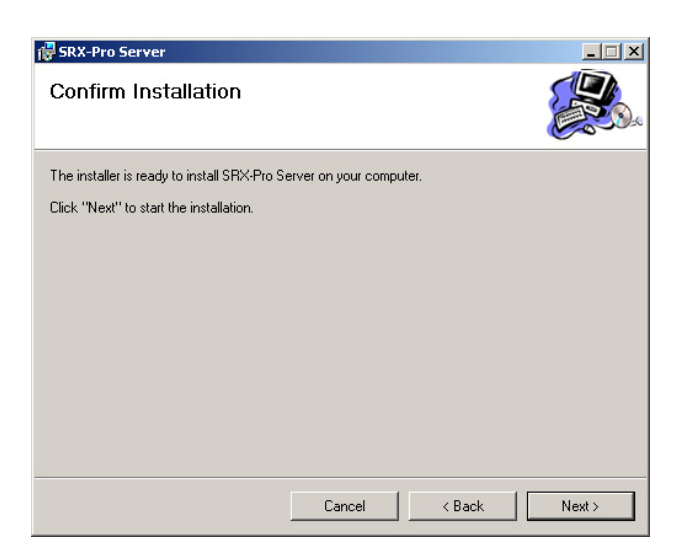

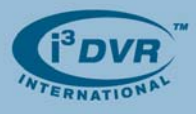

- **15.** Wait while the SRX-Pro Server software is installing onto the local system
- **16.** Wait for the Installation Complete screen to be displayed and click **Close**

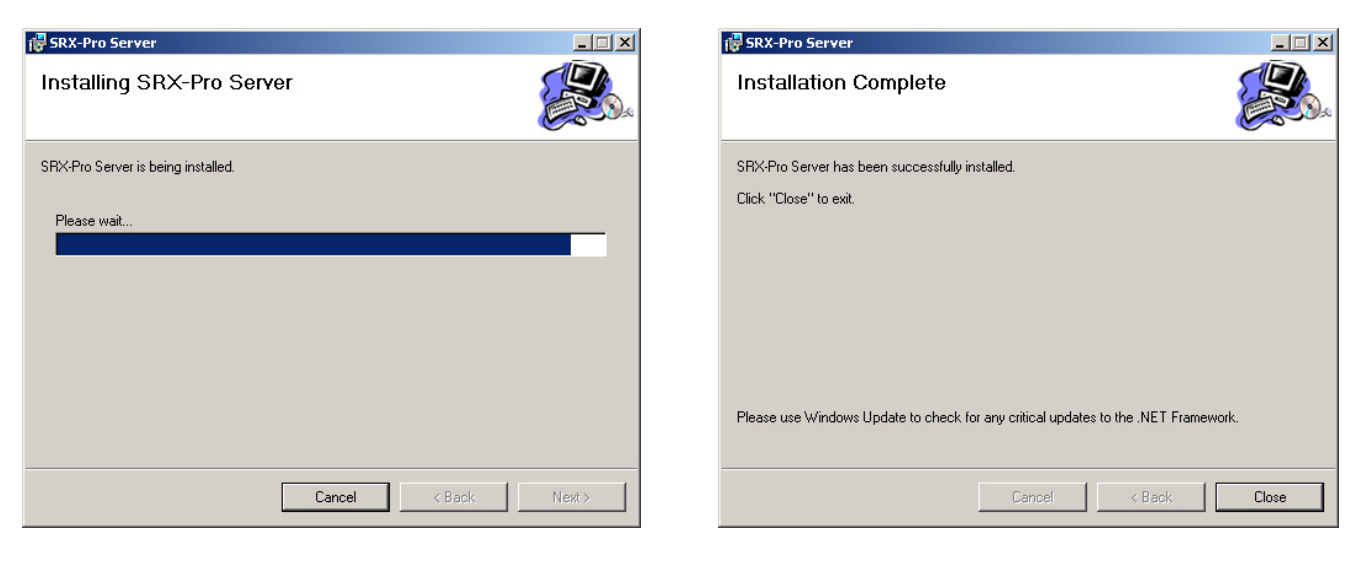

- **17.** Double-click the **SRX-Pro Server** icon on the Desktop to start the SRX-Pro Server.
- ۰3 SRX-Pro Server
- 18. If installing the i<sup>3</sup>DVR Server for the first time, make sure that the appropriate HASP key is plugged into the DVR's USB port.
- **19.** When logging into the SRX-Pro Server software for the first time, use the default username and password: **i3dvr**.

Re-configure the system based on the settings noted in Step 1.

With any questions, please contact our technical support at 1.877.877.7241 or support@i3dvr.com

Thank you very much for your attention and cooperation.

Best regards,

na plexeen ko

**Olga Alexeenko**  Training Coordinator 1.416.261.2266 x135 oalexeenko@i3dvr.com